## **السلام عليكم ورحمة االله وبركاته**

**كيف حالكم إخواني الكرام في المنتدى الغالي؟**

.. **نبدأ على بركة االله**

**أول حاجة بعد ما تنصب الأوفيس وتفتح الإكسيل تلاقي اللي انت عايزه مش موجود**

**طيب نظهره إزاي ؟؟ ببساطة فيه زر أوفيس فوق شمال هتضغط هتلاقي نافذة فيها خيار اسمه** Options Excel **عليه وتضغط**

Show Developer tab in the Ribbon

**يعني إظهار التبويب ، وهتلاقي جنبه مربع تحط فيه علامة صح مبروك الخطوة الأولى**

**واحد هيقولي عندك اقف أول خطوة فشلت فيها ..هقوله ربنا**  .. **ما يحرمنا من الفشل لأن الفشل أول طريق النجاح**

**هقولك لو ملقتش اللي بحكي عليه يبقا اصدار الأوفيس مختلف أنا شغال على ٢٠٠٧ ، وحضرتك على ٢٠١٠ أو ٢٠١٣ (بالنسبة ل ٢٠٠٣ واالله ما أنا معبره كفاية عليه لحد كدا) ...**  Options **ثم** File **بالنسبة لـ ٢٠١٠ و ٢٠١٣ بيكون من قائمة وفي** Ribbon Customize **ثم من القايمة الشمال فيه الناحية اليمين هتلاقي قائمة بالتبويبات وجنب كل تبويب** 

## **علامة صح اللي يعجبك علم عليه صح واللي ميعجبكش**  ...**ارميه في الزبالة**

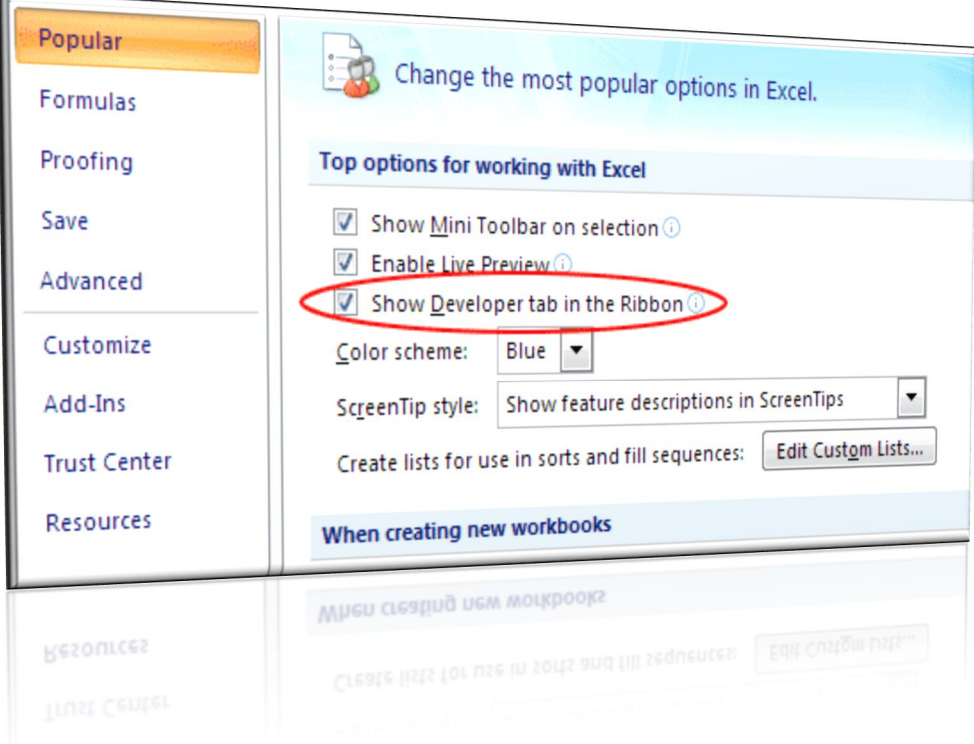

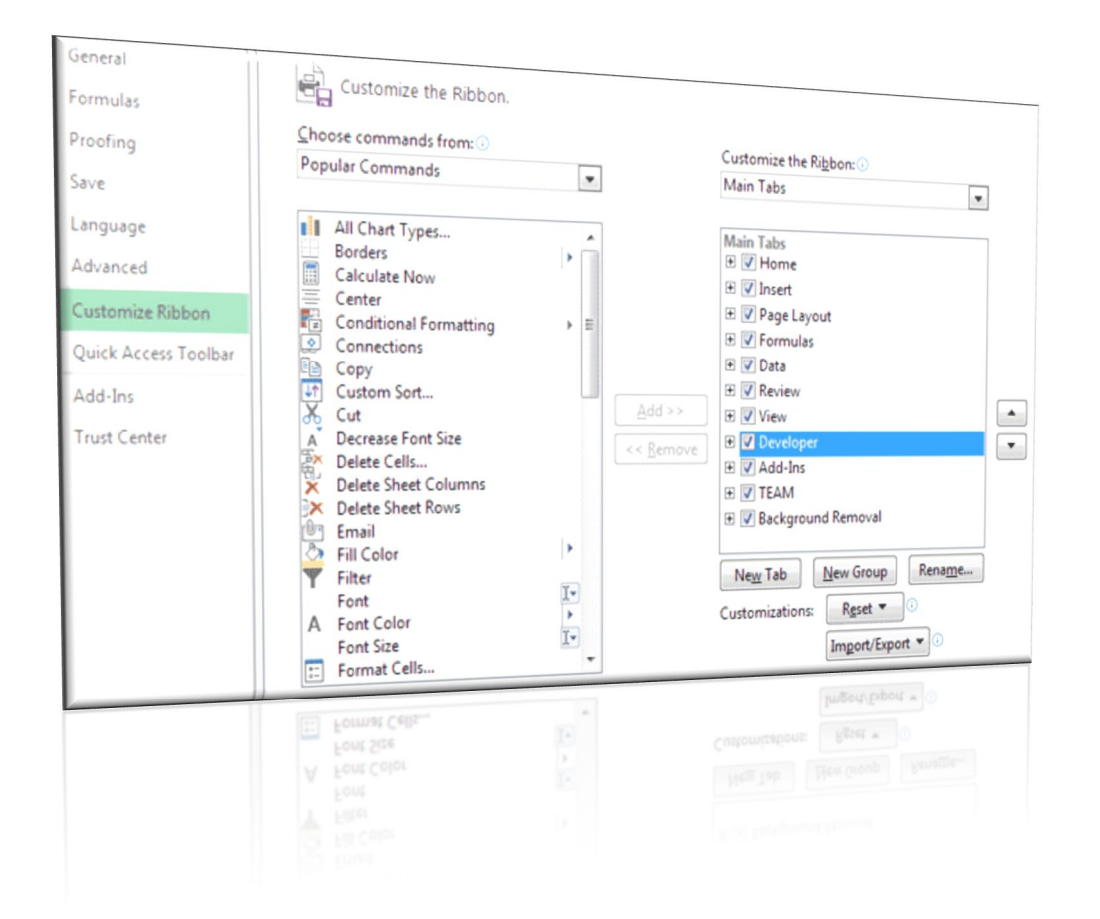

**المهم هتلاقي التبويب اللي هيفتح لنا الباب لعالم البرمجة .. للدخول دا كان المفتاح** 

**نخش لتاني حاجة المفتاح عشان يفتح معاك لازم تحط عليه شوية زيت ، يعني لازم تضبط إعدادات الماكرو عشان الأكواد تشتغل معاك تمام**

**هيفتح معاك** Security Macor **من التبويب الجديد انقر على وبتعلم** macros all Enable **نافذة بتختار منها آخر خيار**

## to access Trust **علامة صح على الخيار اللي جنبه مربع** VBA

... **الحمد الله خلصنا من النقطة الأولى والتانية**

: **ننتقل لنقطة جديدة**

**جمد قلبك واشرب ديو وافتح** .. **هيظهر التبويب في الآخر من التبويب** Basic Visual **الباب لمحرر الأكواد اضغط على المذكور**

11F + Alt **أو لو بتحب تتعامل مع الكيبورد اضغط**

**كدا الباب الحمد الله فتح .. لو أول مرة تدخل على محرر الأكواد متتخضش واحدة واحدة هبندا نتعلم كل اللي موجود .. المهم محدش يستعجلني عشان أنا مستعجل**

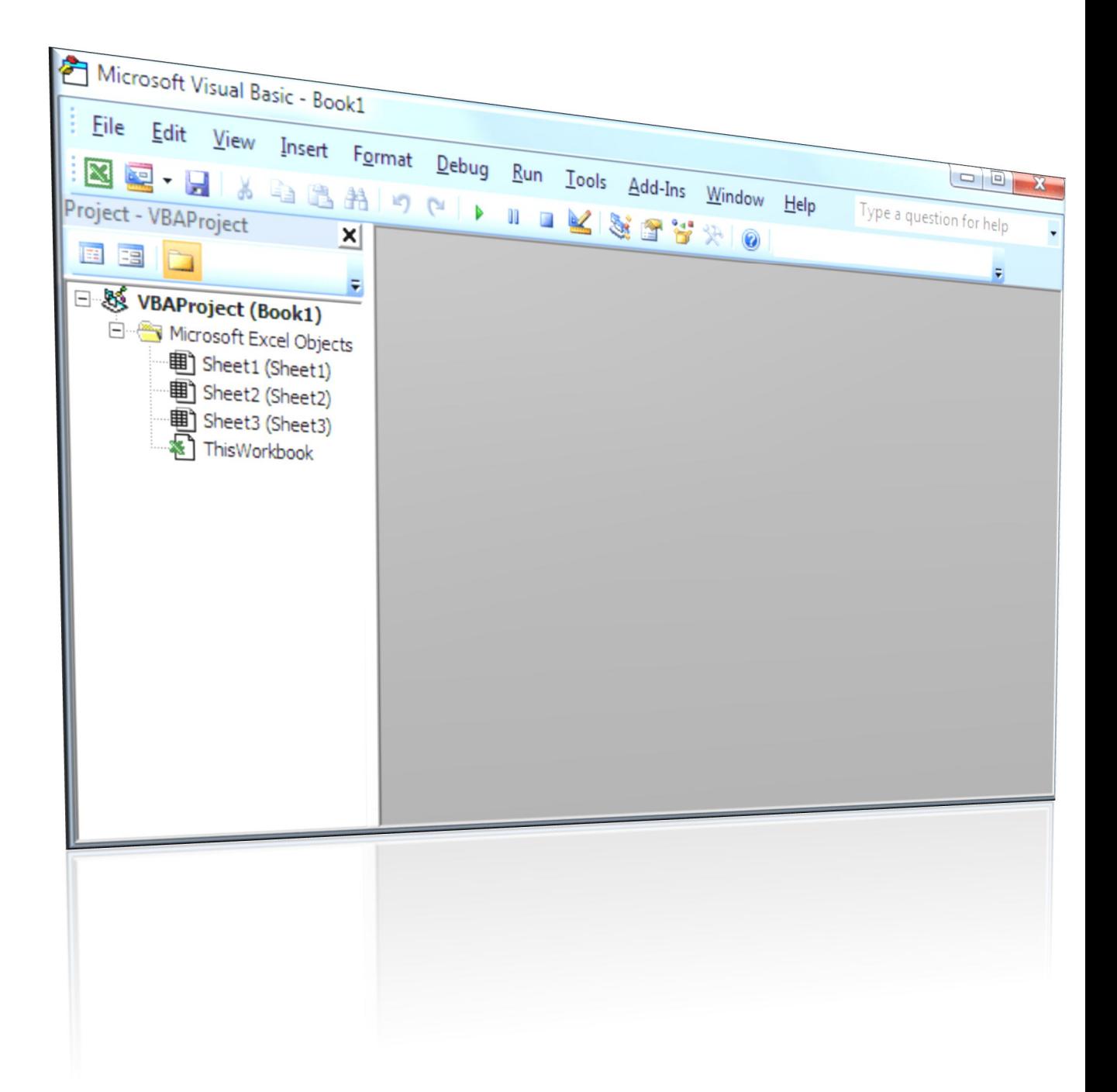

**يعني** window Project **النافذة دي اسمها نافذة المشروع الإكسيل بيتعامل مع المصنف إنه مشروع .. والمشروع مكون و** 2Sheet**و** 1Sheet **من ٣ شيتات اللي بنسميهم أوراق العمل بس في ٢٠١٣ الحمد الله بيكون الوضع الافتراضي** 3Sheet **أصلي بتخنق من حتة ٣ شيتات ع الفاضي** )**شيت واحد بس** 

**بحس إن الملف كبير ع الفاضي وكل اللي يلزمني للعمل بشكل مبدئي هو شيت ولما أحب أضيف جديد مش هيكون**  (**أمر صعب**

**المهم مع أوراك العمل بنلاقي الكائن المسمى بالمصنف** .. **ودا اللي بيحوي التعابين كلها أقصد الأكواد** WorkBook

**طيب محدش سألني ايه المنطقة الرمادي دي ومالها ضلمة ليه كدا؟ أنا أقولك عشان إنت تنورها .. اضغط دبل كليك على مثلا في نافذة المشروع هتلاقيها نورت والحمد الله** 1Sheet

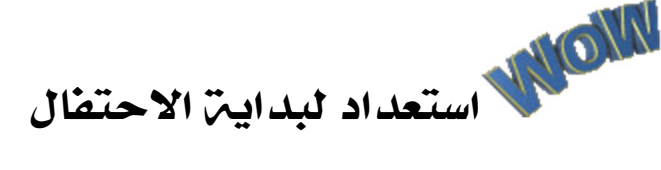

**بس فيه نقطة الأكواد لو اتكتبت هنا هتأثر على الورقة دي**  ... **بس**

**في الحتة اللي نورت الصق الكود اللي جاي ده وأفضل تكتبه بايدك عشان أنا شايف ايدك بتترعش وخايف .. قلت لك جمد قلبك الموضوع بسيط**

**نبدأ بكود كدا سهل ولذيذ**

Sub Hello\_Officena() MsgBox "Hello Officena!" End Sub

**يعني ابدأ صب اللي عندك .. لا غلط ..** Sub **أول كلمة** .**يعني بينفذ مهمة محددة** Subroutine **معناها إجراء فرعي**

**عشان القفلة (لو فاكرين شعبان** Sub End **وفي آخر الكود عبد الرحيم بيقول ايه في الآخر بس خلاص دي القفلة**  ..**بتاعته) هنا بقا دي القفلة بتاعت الإجراء الفرعي**

**دا اسم الإجراء ودا له قواعد أول** Officena\_Hello **طيب ايه** Officena\_Hello**حاجة مينفعش يبدأ برقم ٧٧**

**بس** Officena Hello **ولا ينفع يكون فيه مسافة زي كدا اللي هي** Underscore **ممكن لو حبينا بدل المسافة بحط العلامة اللي على يمين الصفر اللي في** + Shift **بتيجي بـ** .. **الأرقام اللي فوق مش الأرقام اللي ف لوحة الأرقام**

**وبردو فيه حاجات محرمة في اسم الإجراء زي علامة # أو \$ أو**  .. **أو % أو النقطة أو الفاصلة أو أو** &**% أو** 

**بقولكم ايه كفاية كلام عن اسم الإجراء .. لو كان فيه حاجة غلط في الاسم هيطلع لك رسالة خطأ تعرف إن فيه**  !!**حاجة مش مظبوطة**

**طيب السطر اللي في النص دا هو دا الكود .. الإجراء أو المهمة ودي اختصار** MsgBox **بتبدأ بكلمة** ..**المراد تنفيذها واالله انا** ..... **أي صندوق الاسم** Box Message **للكلمة سرحت بس مش همسح اللي بكتبه خلي الكلام يكون تلقائي .. ودي بنكتب وراها الرسالة اللي عايزين نظهرها .. وطبعا فيه مسافة بعد الكلمة والكلام اللي هو الرسالة دا نص فنحطه بين أقواس تنصيص " " .. واحد برق لي عينه** 

**بيقولي بتتعمل إزاي دي قول لأقتلك .. هقوله حاضر يا باشا وبعدين حرف** Shift **هقولك دي بتيجي إزاي .. اضغط على الطاء بس خلاص .. طبعا أقواس التنصيص في أول النص وفي**  .**آخره مهو لازم القفلة**

**نجرب نشغل الكود إزاي .. فيه أكتر من طريقة يا إما تضغط على مثلث لونه أخضر فوق في شريط الأدوات الموجود في محرر الأكواد .. مش عاجبك شكل المثلث الأخضر خلاص روح واضغط أول أمر .. لو انت تلميذ ذكي هتعرف** Run **لقائمة الطريقة التالتة من التانية .. هسيبكم تقولوها إنتو ..مش من لوحة** 5F **عارفين !! طيب هقول أنا وخلاص اضغط على** ..**المفاتيح بس بشرط يكون مؤشر الماوس واقف في الكود**

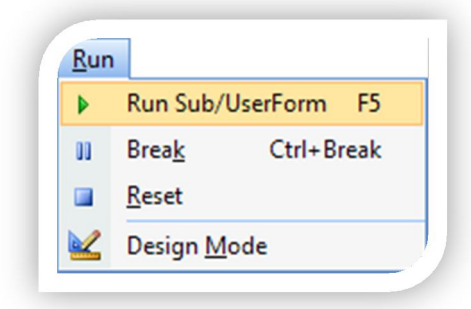

## **لما نشغل الكود دا اللي هيظهر لي**

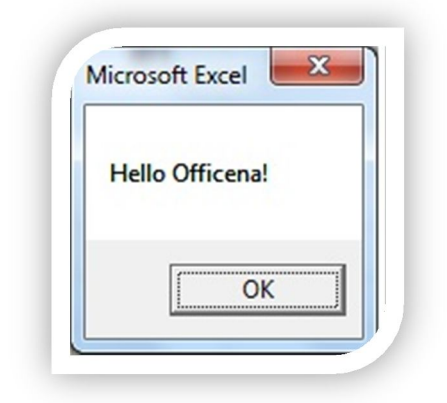

**وبكدا أكون وصلتكم وفتحت لكم الباب .. لو عايزين يبقا كفاية لحد كدا ويا** .. **نكمل قولوا كمل مش عايزين كود ما يقربش منك حد .. ونعمل بالمثل الفلاحي اللي بيقول**  !**: ابعد عن الكود وادعي عليه**

**والسلام عليكم**

**سبحانك اللهم وبحمدك .. نشهد أن لا إله إلا أنت ..نستغفرك ونتوب إليك**

**كان معكم على الهواء مباشرة أخوكم أبو البراء من ملعب أوفيسنا .. إلى اللقاء مع مباراة جديدة وأهداف جديدة وشيقة**  黑果

**دمتم بود**